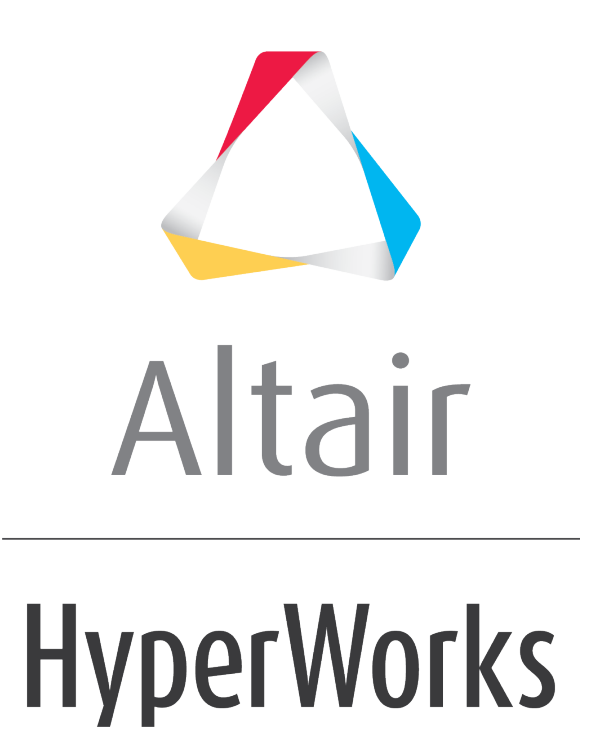

Altair HVVH Tutorials 2019

HVVH-9050: AutoCompare

**altairhyperworks.com**

## **Step 1: Altair HyperMesh Operations - Use Case 1 (reference files** *off* **and reference compare only** *on***).**

- 1. From the **Auto Compare** tab, select the *HM operations* tab.
- 2. For Solver Type, select *HM*.
- 3. Activate the **Reference compare only** check box and deactivate the **Reference files** check box. The **Current Version** drop-down menu will be disabled.
- 4. Under **Reference Version**, select 2017.3.
- 5. Use the file browser icon or the add file icon,  $\blacksquare$ , to select **Reference scripts**, **Reference models**, and **Reference files**, located in:
	- ..\tutorials\hvvh\AutoCompare
- 6. For the *Output directory* field, use the open file icon to select an output directory.
- 7. Click *Apply*.

Scripts will be executed on reference models in the reference version and a generated OUT file will be compared with the reference files.

Reference file can be any solver deck or ASCII file.

- 8. Report status is displayed under **User report**.
- 9. Click *HTML Report* to open an HTML report, which contains details of the script executed Altair HyperMesh.

## **Step 2: Use Case 2 (reference files** *off* **and reference compare only**  *off***).**

- 1. From the **Auto Compare** tab, select the *HM operations* tab.
- 2. For Solver Type, select *HM*.
- 3. Deactivate the *Reference files* and *Reference compare only* check boxes.
- 4. Under **Current version**, select *2017.3*.
- 5. Under **Reference version**, select *2017.0*.
- 6. Use the file browser icon or the add file icon,  $\Box$ , to select **Reference scripts** and **Reference models**, located in:

..\tutorials\hvvh\AutoCompare

- 7. For the *Output directory* field, use the open file icon to select an output directory.
- 8. Click *Apply*.

Scripts will be executed on reference models in the current version and reference version. An OUT file generated in both versions will be compared.

- 9. Report status will be shown under **User report**.
- 10.Click *HTML Report* to open an HTML report, which contains details of the script executed Altair HyperMesh.

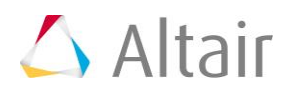

## **Step 3: Use Case 3 (reference files** *on* **and reference compare only**  *off***).**

- 1. From the **Auto Compare** tab, select the *HM operations* tab.
- 2. For Solver Type, select *HM*.
- 3. Activate the *Reference files* and deactivate the *Reference compare only* check boxes.
- 4. Under **Current version**, select *2017.3*.
- 5. Under **Reference version**, select *2017.0*.
- 6. Use the file browser icon or the add file icon,  $\Box$ , to select **Reference scripts,** *Reference models*, and *Reference files*, located in:

..\tutorials\hvvh\AutoCompare

- 7. For the *Output directory* field, use the open file icon to select an output directory.
- 8. Click *Apply*.

Use case 3 is a combination of use case 1 and use case 2. It contains two steps:

Step 1: Scripts are executed on reference models in the reference version and a generated OUT file is compared with the reference files.

Step 2: Scripts are executed on reference models in the current version and a generated OUT file is compared with the OUT file generated in Step 1.

Reference files can be any solver deck or ASCII file.

- 9. Report status is shown under **User report**.
- 10.Click *HTML Report* to open an HTML report, which contains details of the script executed Altair HyperMesh.

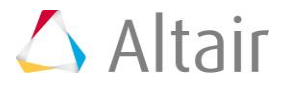